# **ProtectLink Web-Registrierung und -Aktivierung auf den RV016- und RV082-VPN-Routern**

# **Ziel**

Cisco ProtectLink Web ist ein Sicherheitsservice, der Inhalte nach Website oder URL filtern und vor webbasierten Angriffen schützen kann. Cisco ProtectLink Web ist für den RV016 und den RV082 beim Kauf einer Lizenz verfügbar.

Das vorliegende Dokument beschreibt die Registrierung und Aktivierung des ProtectLink-Webschutzes für die VPN-Router RV016 und RV082.

# **Unterstützte Geräte**

RV016 RV082

# **Software-Version**

 $a$ f» v4.2.2.08

# **Cisco ProtectLink Webkonfiguration**

#### **Registrierung des Produkts**

Schritt 1: Melden Sie sich beim Webkonfigurationsprogramm an, und wählen Sie **Cisco ProtectLink Web aus**. Die *Cisco ProtectLink-*Webseite wird geöffnet:

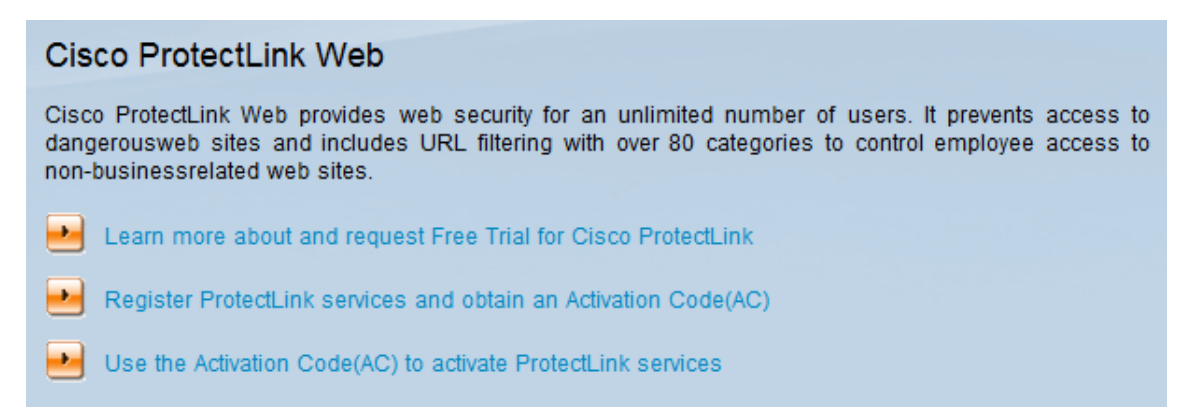

Schritt 2: Klicken Sie auf **ProtectLink-Services registrieren, und fordern Sie einen**

**Aktivierungscode (AC) an**, um den Router für ProtectLink zu registrieren. Über den Link wird die Seite *Register Your Product* (*Produkt registrieren*) in einem separaten Fenster des Browsers geöffnet.

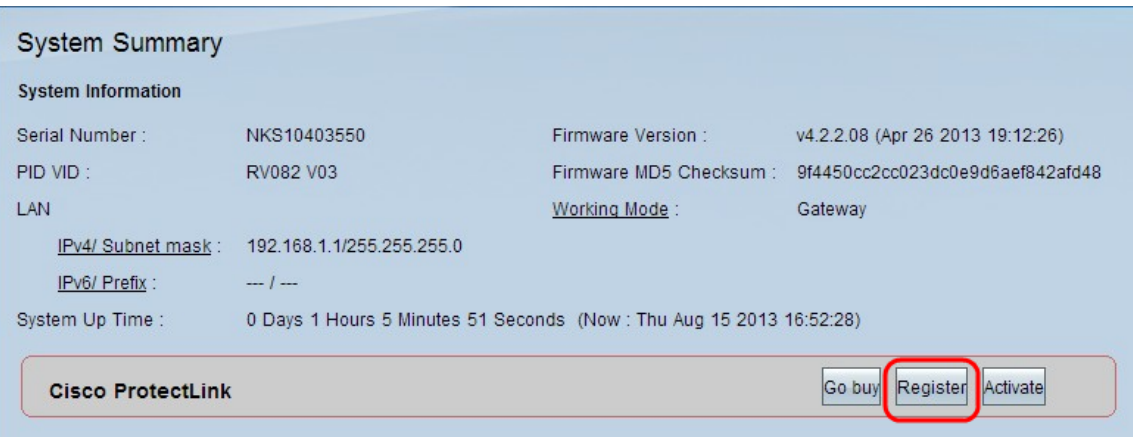

Alternativ können Sie sich auch beim Webkonfigurationsprogramm anmelden, die Option **Systemübersicht** auswählen und auf **Registrieren** klicken, um den Router für ProtectLink zu registrieren.

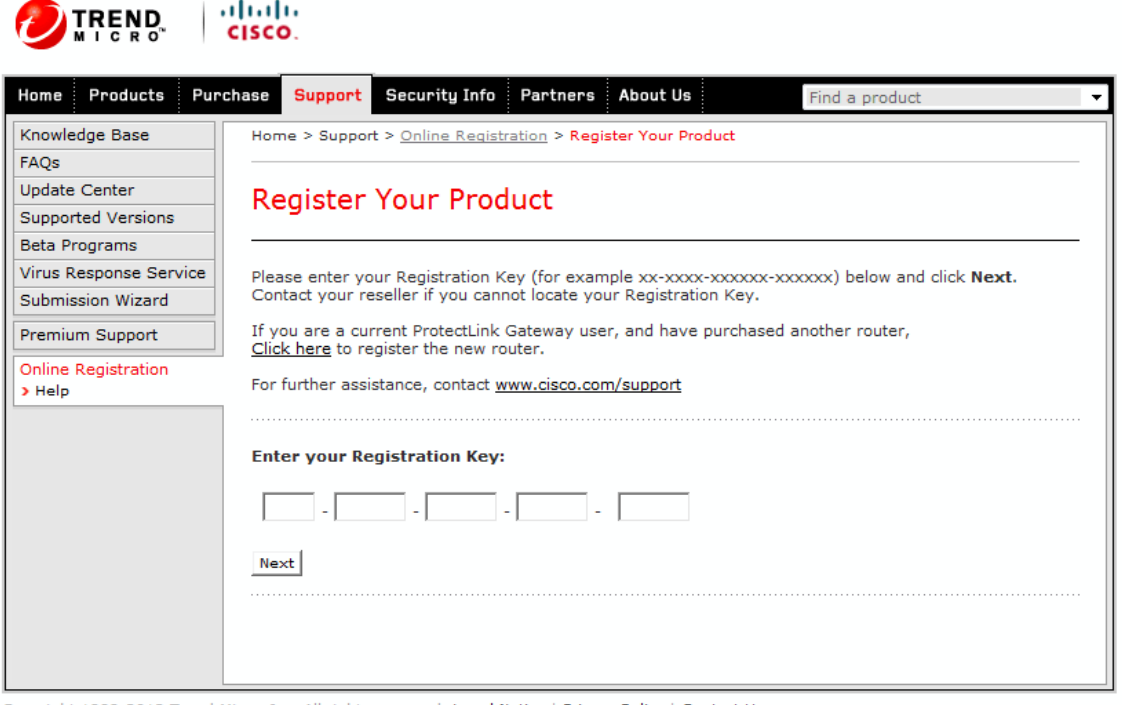

Copyright 1989-2012 Trend Micro, Inc. All rights reserved. Legal Notice | Privacy Policy | Contact Us

Schritt 3: Geben Sie den Registrierungsschlüssel in das Feld Geben Sie Ihren Registrierungsschlüssel ein.

Schritt 4: Klicken Sie auf **Next** (Weiter). Die Seite *Lizenzbedingungen bestätigen* wird geöffnet:

#### **Confirm License Terms**

Trend Micro licenses its products worldwide in accordance with certain terms and conditions. By breaking the seal on the CD jacket in the product box or registering the product's Registration Key, you or your company or organization accepted a Trend Micro license agreement.

Below you will find a representative Trend Micro License Agreement. If you or your company has already entered into a valid written license agreement with Trend Micro, click on the button below to confirm your acceptance of that original written agreement. If, for some reason, you have not already accepted a license agreement with Trend Micro, review the following Trend Micro License Agreement and click on the button below if you accept its terms. If not, or if you have any questions, contact Trend Micro before proceeding.

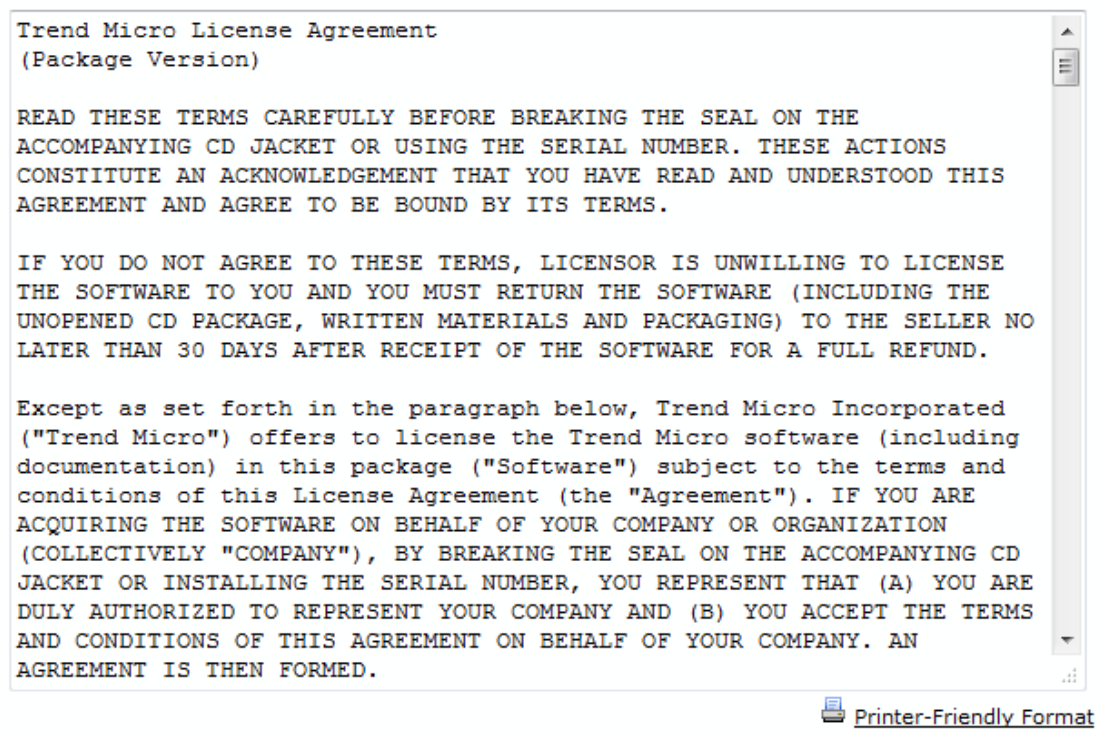

1 Accept 1 Don't Accept \* Submit

Schritt 5: Klicken Sie auf das Optionsfeld Ich akzeptiere und dann auf Senden, um den Bedingungen zuzustimmen.

### **Registration Information**

NOTICES: The following online form asks you for contact information, including certain personal data. By entering such information and clicking the Submit button at the bottom of the form, you are giving your express consent for Trend Micro and its authorized agents to collect such personal data and to process and store such personal data in countries, such as the United States, where Trend Micro has offices and where the personal data protection laws may not be as strict as in your home country.

As part of its compliance with U.S. export control laws, Trend Micro may also share certain information you provide below with a third-party service provider operating in the U.S. and Canada. This shared data is not retained by the third-party service provider once it verifies that your use of the software will not violate U.S. export control laws.

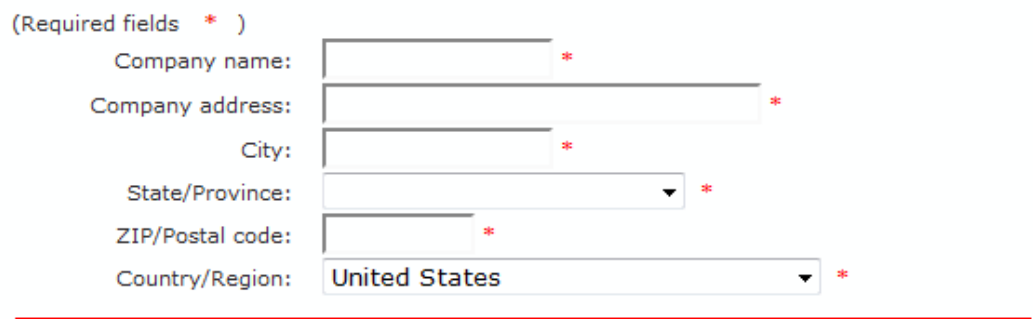

Account Administrator Contacts: The Account Administrator contact listed below will have access to the Trend Micro Online Registration database and can view all Trend Micro products registered in your file. This person will also serve as the technical contact for service activation and setup.

#### **Account Administrator Contact**

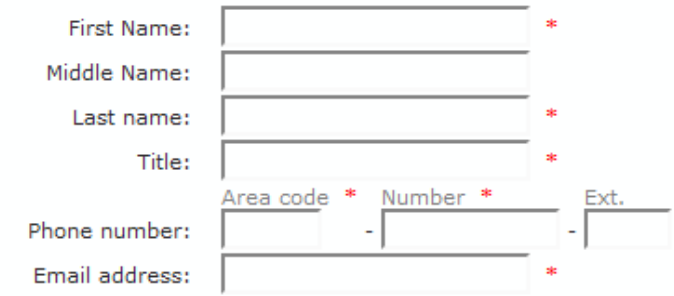

Schritt 6: Die Seite Registrierungsinformationen wird angezeigt. Geben Sie die entsprechenden Registrierungsinformationen ein, und scrollen Sie nach unten, um auf Senden zu klicken.

#### Confirm Registration Information

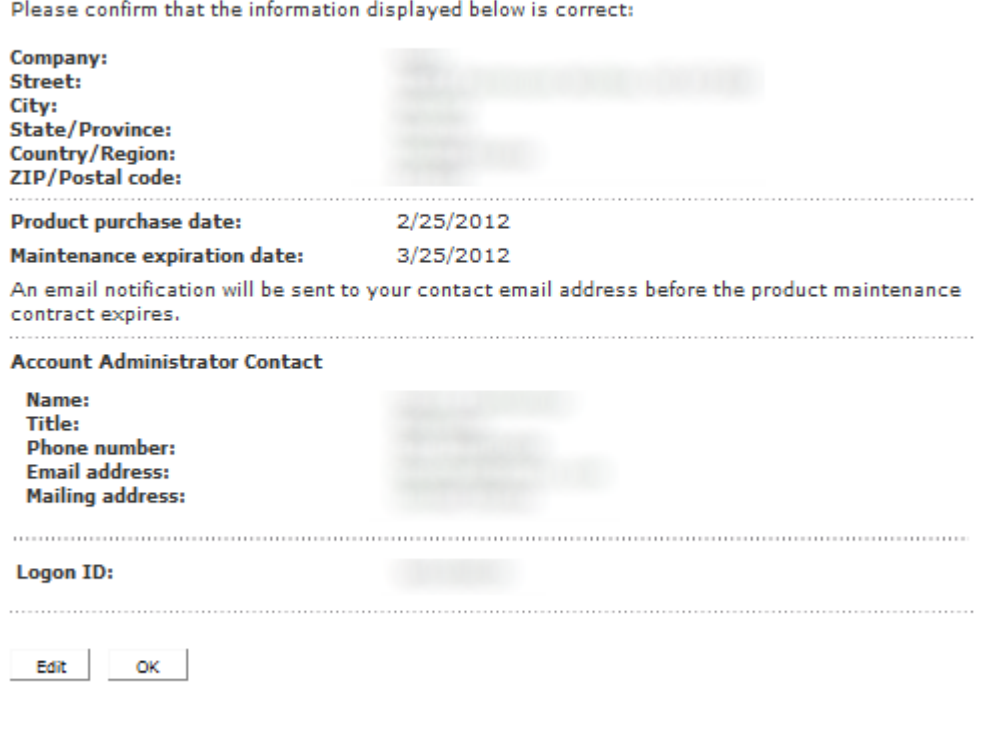

Schritt 7. Die Seite *Registrierung bestätigen* wird geöffnet, und eine letzte Bestätigung der eingegebenen Registrierungsinformationen wird angezeigt. Um Informationen zu bearbeiten, klicken Sie auf **Bearbeiten**, andernfalls klicken Sie auf **OK**, um fortzufahren.

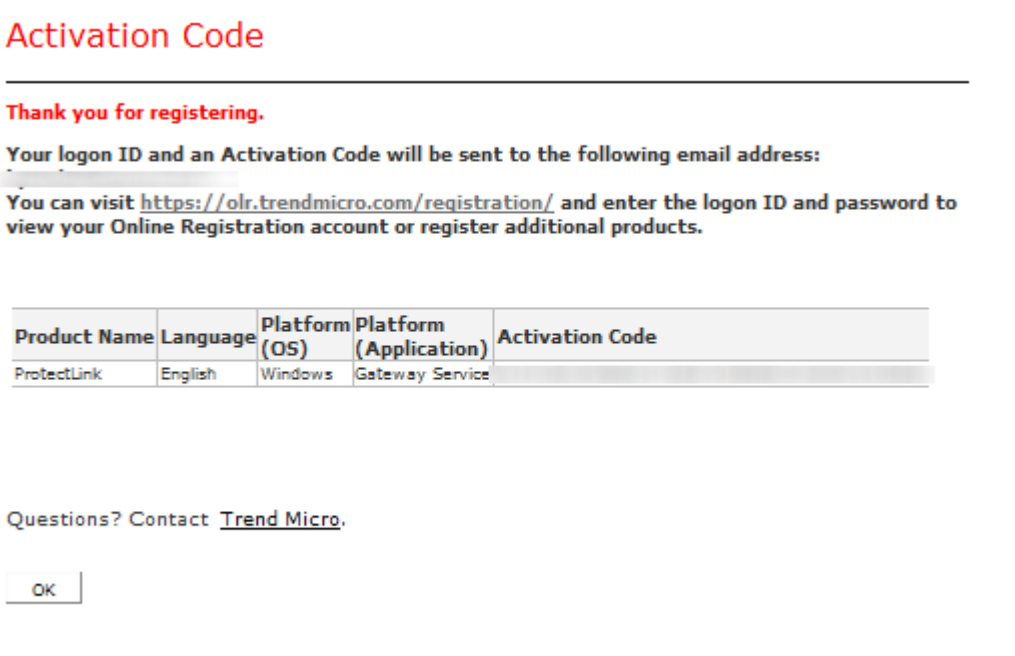

**Hinweis:** Die Seite *Aktivierungscode* wird geöffnet. Diese Seite bestätigt die Registrierung des Produkts. Auf dieser Seite werden Informationen zum Aktivierungscode angezeigt, der für die Aktivierung des Produkts erforderlich ist. Der Aktivierungscode wird ebenfalls per E-Mail an die angegebene Adresse gesendet.

#### **Aktivierung des Produkts**

Schritt 1: Melden Sie sich beim Webkonfigurationsprogramm an, und wählen Sie **Cisco ProtectLink Web aus**. Die *Cisco ProtectLink-*Webseite wird geöffnet:

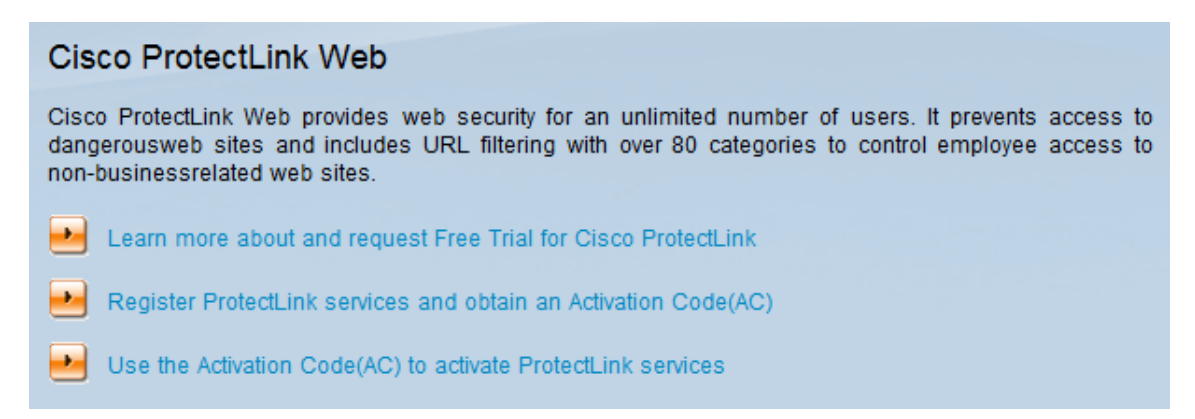

Schritt 2: Klicken Sie auf den Link **Aktivierungscode (AC) verwenden, um ProtectLink Services zu aktivieren**. Die Seite *Produkt aktivieren* wird geöffnet:

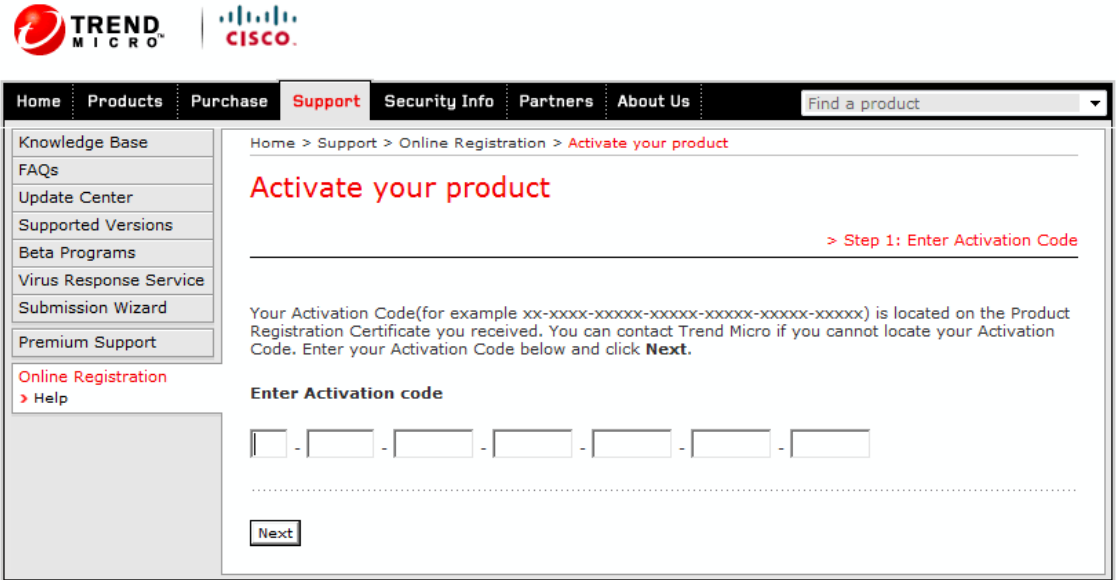

Copyright 1989-2012 Trend Micro, Inc. All rights reserved. Legal Notice | Privacy Policy | Contact Us

Schritt 3: Geben Sie den Aktivierungscode in das Feld Aktivierungscode eingeben ein.

Schritt 4: Klicken Sie auf **Next** (Weiter).

#### Activate your product

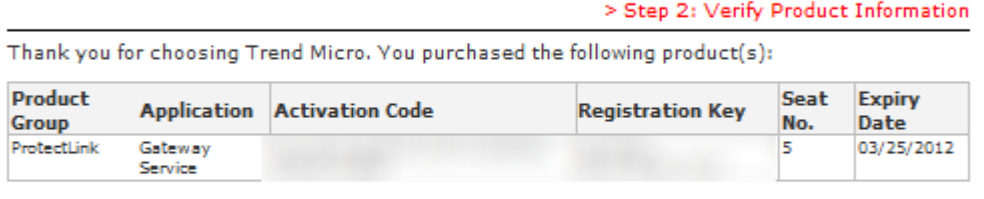

If the information is correct, click Next to continue; otherwise, please contact www.cisco.com/support

Back Next

Schritt 5: Überprüfen Sie die Aktivierung, und klicken Sie auf **Weiter**.

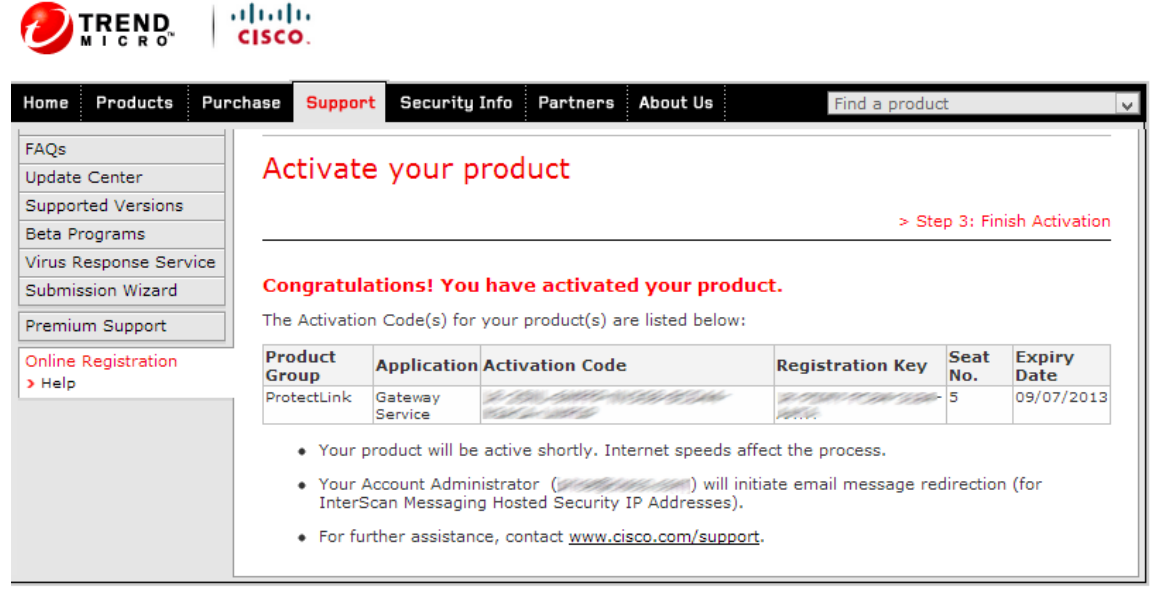

Copyright 1989-2012 Trend Micro, Inc. All rights reserved. Legal Notice | Privacy Policy | Contact Us

**Hinweis:** Die Seite *Aktivierung beenden* wird geöffnet. Dadurch wird die Aktivierung von ProtectLink-Services auf dem Gerät bestätigt. Um zukünftige Änderungen an Lizenzen vorzunehmen, können der bei der Registrierung erhaltene Benutzername und das Passwort zum Ändern der Einstellungen verwendet werden.

Schritt 6: Aktualisieren Sie die Seite *ProtectLink*, während das Gerät noch mit dem Internet verbunden ist. Die ProtectLink-Optionen werden angezeigt.

#### Informationen zu dieser Übersetzung

Cisco hat dieses Dokument maschinell übersetzen und von einem menschlichen Übersetzer editieren und korrigieren lassen, um unseren Benutzern auf der ganzen Welt Support-Inhalte in ihrer eigenen Sprache zu bieten. Bitte beachten Sie, dass selbst die beste maschinelle Übersetzung nicht so genau ist wie eine von einem professionellen Übersetzer angefertigte. Cisco Systems, Inc. übernimmt keine Haftung für die Richtigkeit dieser Übersetzungen und empfiehlt, immer das englische Originaldokument (siehe bereitgestellter Link) heranzuziehen.